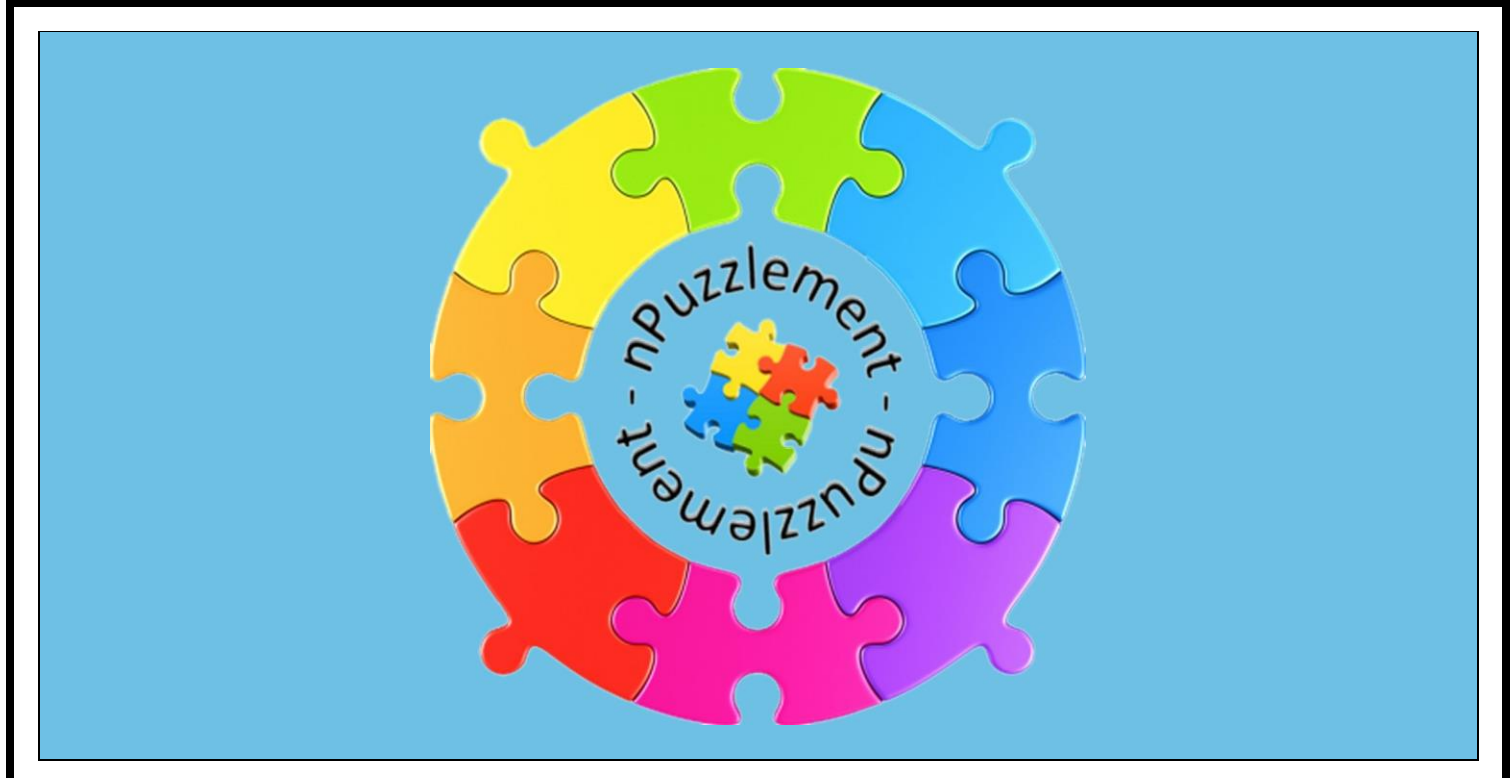

**nPuzzlement 2.2.5**

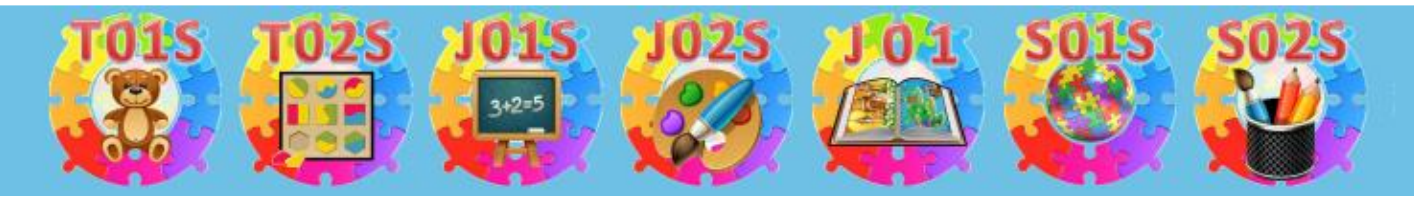

### **msbooksandgames.com**

Welcome to nPuzzlement. As the name suggests, nPuzzlement is all about puzzles. There are three different levels of nPuzzlement. Toddler, Junior and Standard. The puzzles get harder in the Junior and Standard versions and the pictures used are also more reflective of the older age groups. The 02S versions of nPuzzlement also allow you to use pictures from your device as images for the puzzles. In the 02S versions there is also a settings configurator that allows puzzles to be set with different puzzle types, puzzle piece counts and puzzle attributes.

*This guide details all of the different features and functions available across all versions of nPuzzlement.*

*Last Updated 2 nd June 2019*

When starting nPuzzlement a screen containing the available puzzles will be displayed along with a menu bar at the top titled "PUZZLE MENU" - Figure 1. The Puzzle Menu only appears for T01S, J01S, J01 and S01S versions.

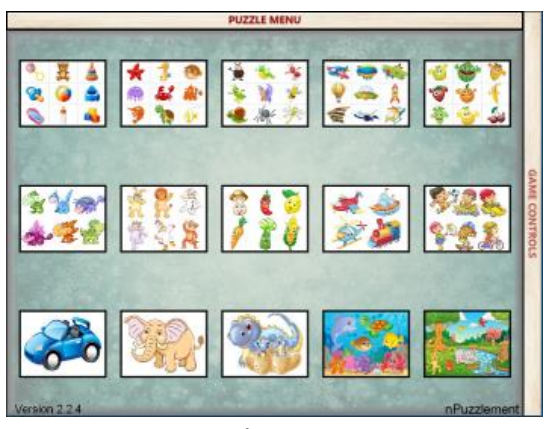

Use can use the Puzzle Menu - Figure 2 - to choose between the different puzzle sets.

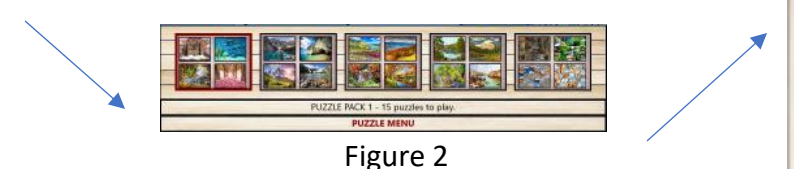

On the righthand side is a menu bar titled "GAME CONTROLS" – Figure 3 - which provides access to features and functions for the puzzles. Game control options will change depending on which puzzle set and version of Figure 1 and the Purice of Puzzlement is being playing. The example 2 and the Figure 3

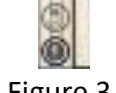

To display the PUZZLE MENU or GAME CONTROLS menus, touch the required menu bar and the menu will slide down for the PUZZLE MENU or to the left for the GAME CONTOLS. To hide a Menu Bar, touch the same menu bar again or touch anywhere in the main puzzle selection screen.

To play a puzzle, select the required puzzle set from the PUZZLE MENU and then select the required puzzle.

There are many variations to the way a puzzle can be played in nPuzzlement.

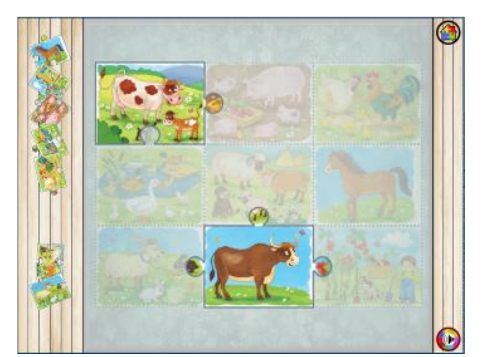

**Classic** – Square or rectangular interlocking pieces with sideboard panel

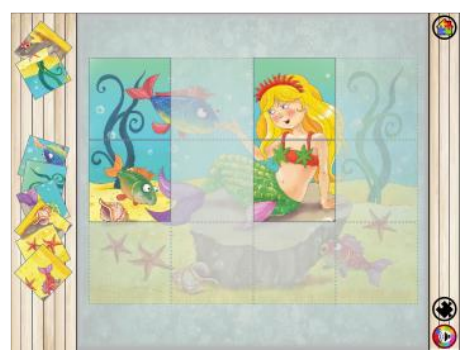

**Block** - Square or rectangular pieces with sideboard panel

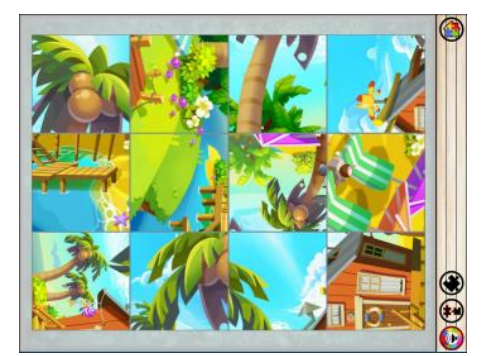

**Swap** - Square or rectangular pieces with no sideboard panel

Some puzzles contain interlocking puzzle pieces while others contain rectangular or squares pieces with no interlocks. Some puzzles allow pieces to be moved to and from the sideboard panel to the puzzle while other puzzles only allow puzzle pieces to be moved around within the puzzle.

If the sideboard panel is visible, puzzle pieces can be placed anywhere on the sideboard panel. A red bar will appear at the top and/or bottom on the sideboard panel if there are puzzle pieces hidden above or below the visible screen. Drag the sideboard up or down to display the puzzle pieces above or below the visible screen.

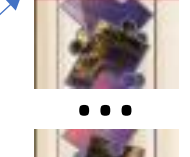

A puzzle piece will usually zoom in and out several times when placed into the correct location in the puzzle.

For some puzzles, puzzle pieces will only be accepted into the correct location in the puzzle. For other puzzles, puzzle pieces will be accepted into a location as long as they can physically fit there. For interlocking puzzle pieces this will be dependent on the interlocks on the puzzle piece and other puzzle pieces already in place.

Once a puzzle piece is placed in the correct location, it may be fixed and cannot be moved again. This is more the case with puzzles in the Toddler versions of nPuzzlement.

Some puzzles have pieces that can be rotated which makes the puzzle more challenging to complete. To rotate a puzzle piece, touch the puzzle piece on the left to rotated anti clockwise or on the right to rotate clockwise.

A semitransparent copy of the image to be completed for the puzzle also known as a blueprint – Figure 4 - may be visible for some puzzles. This is common in the Toddler versions of nPuzzlement. Other puzzles may have a preview image – Figure 5 - that can be sized and moved around the puzzle as required.

**Figure 4 Figure 5**

To move the preview image - Figure 6 - touch the preview image in the middle of the image **(1)** and drag to the new location. To resize the preview image touch in any of the corners of the image **(2)** and drag in or out to resize. The preview image can also be maximised or minimised in size by tapping in the middle of the preview image. The options to hide or show the preview image should also be available in the button panel on the right when playing a puzzle.

> Note: Some of the more challenging puzzles may not have a blueprint or a preview image.

### **Puzzle Functions**

Note: Not all of the following functions may be available for all puzzles. The availability of each function is determined by the configuration that has been set for the puzzle.

**Home Button:** The Home button returns back to the main Puzzle selection screen.

#### **Puzzle Type and Puzzle Piece Count selector:**

There are three puzzle types available.

Classic - Interlocking puzzle pieces with the sideboard panel **(1)**

Block - Rectangular or square puzzle pieces with the sideboard panel **(2)**

Swap - Rectangular or square puzzle pieces with no sideboard panel **(3)** An option to include rotated puzzle pieces in the puzzle may also be available. **(4)** 

The number of puzzle pieces in a puzzle can be set. **(5)** The range of puzzle pieces allowed will be determined by the configuration for the puzzle. Devices with larger screens such as tablets, may also have a larger number range for the puzzle pieces allowed. To change the puzzle piece count, touch anywhere in the sizing window or move the column or row bars to size. Select the green arrow button to update once the required options have been set.

**Figure 6**

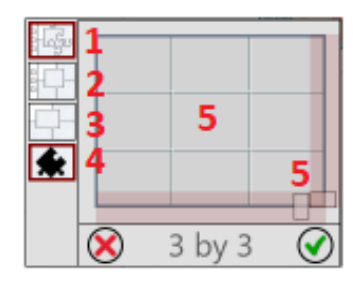

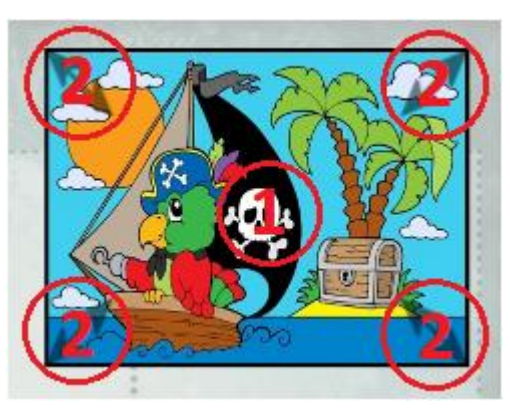

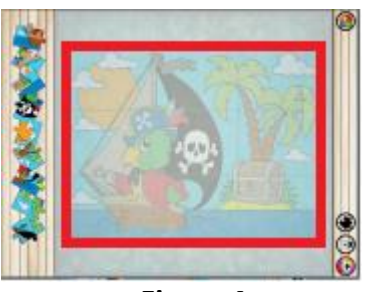

Tap Left Tap Right

The **Rotated Puzzle Pieces** button is displayed if the puzzle contains rotated puzzle pieces.

The **Move to Sideboard** button will be displayed if the sideboard panel is visible for a puzzle. All free puzzle pieces are repositioned on the sideboard when this button is pressed. Hold the Move to Sideboard button for 2 seconds or more and then release to have free puzzle pieces reordered on the sideboard. Press for 2 seconds again and release to toggle between two position layouts.

If the **Show Hints** button is visible, hints can be toggled on or off. When Hints are toggled on, the corner pieces not currently in the correct position will be shown with orange borders. Pieces that are not corner pieces and not yet in the correct position will be shown with red boarders.

If a **Preview Image** is available for a puzzle, it can be shown or hidden by toggling the preview image button.

The **Sound** button is used to toggle the sound on or off.

## **Game Control Functions**

The game control functions appear on the right-hand side of the main puzzle selection screen.

Note: Not all of the following functions may be available for all puzzles. The availability of each function is determined by the configuration that has been set for the puzzle.

**Lock** button: This will lock Puzzlement so no further changes can be made using the Game Controls. When the lock is applied a Lock Code  $\overline{LOCK}$  CODE: VVPBO is generated and displayed in the bottom middle of the screen. The main purpose with locking nPuzzlement is for use with the Toddler version to minimise changes inadvertently being made by a toddler. The Junior and Standard versions also have access to this function. To remove a lock, click on the Lock button and then tap the screen three times in the order and location indicated. The screen will only unlock if the screen is correctly touched in the correct order and location three times. Once unlocked the lock code also disappears.

**Settings button:** Displays the setting screen where puzzle type, puzzle piece count and puzzle attributes can be set. See Setting below for details on the settings available. *This function is only available in the x02S versions of nPuzzlement.*

**Multi Puzzle Selection:** This button when active allows for multiple puzzles to be selected for use with puzzle settings. Hold down for 2 seconds or more and then release to select all puzzles.

**Change Image button:** Pressing this button and then selecting a puzzle will bring up the image selection screen. See Changing puzzle images below for further details. *This function is only available in the x02S versions of nPuzzlement.*

**Restore button:** Pressing this button will display a red cross on any puzzles in progress or have been completed or have had a custom image applied. Pressing any puzzle with a red cross will then restore the puzzle to its original state. Hold down for 2 seconds or more and then release to restore all puzzles at the same time. Pressing an image with a red cross will not affect any custom settings currently set for the puzzle. Toggle the Restore button off to return to normal play.

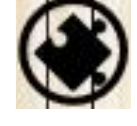

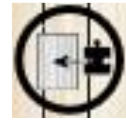

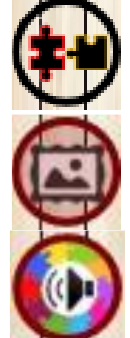

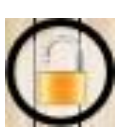

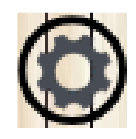

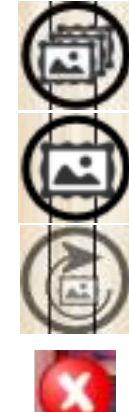

**Help button:** Pressing the Help button will display a small box that can be moved up and down using the arrows on the right. If the Help Box is visible touching any item on the screen and dragging your finger off will display a short description of the item touched. Select the green arrow button to hide the Help Box.

## **Changing Puzzle Images**

You can use pictures on your device for puzzles images allowing for puzzles to be created on any subject or topic you like. Using the screen shot feature of your device, you can import an image into nPuzzlement from anything you can display or browse to on your device. When you go to import an image the first time, you will be asked to allow nPuzzlement to access your photos or gallery. This must be accepted to allow nPuzzlement to use these images in your puzzles. You can capture any screen on your device usually using a just a couple of buttons on your device.

For **Apple IOS devices** you can capture the screen using the Sleep/Wake and Home buttons. Press and hold the Sleep/Wake button on the top or side of your iPhone, iPad, or iPod touch, then immediately press and release the Home button. You can then find the image screenshot in your Photos app.

For **Android devices** the screen capture process may be difference for different devices. You can try by pressing the home button and the down volume button at the same time. You should then find the image screenshot in your Photos or Gallery App.

To select a new image for a puzzle, toggle the image selection button On on the GAME CONTROL bar and then select the puzzle you wish to import a new image to. The Image Selection screen will then be presented

Image Selection: Press this button to access the images on your device.

Slide the red crop borders around the image left or right and up or down to restrict or extend the view of the picture to be used for the puzzle. The red dot in the middle of the image can be used to move the crop window around as well.

**Home:** The Home button returns back to the main Puzzle selection screen.

**Crop:** Once the crop borders are set as required, press the crop button on the Menu bar. The orientation of the cropped image with be based on whether the vertical or horizontal axis is longer.

**Orientation**: This button brings up another mini menu containing four buttons.

- o Flip image in a horizontal direction.
- o Flip image in a vertical direction.
- o Rotate image 90 degrees in a clockwise direction.
- o Randomise the image

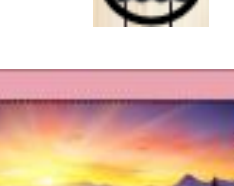

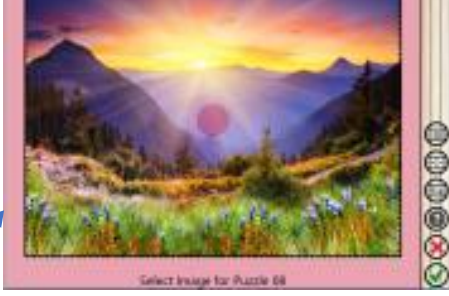

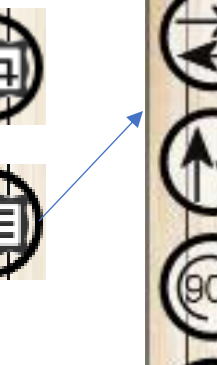

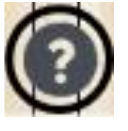

Press and hold any active control for hint with this help box visible.

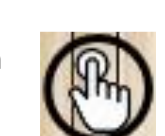

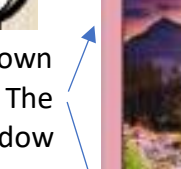

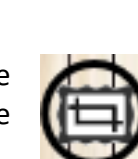

**Sizing button**. Toggle this button to size the selected image to the standard dimension used by nPuzzlement for pictures.

**Help:** Pressing the Help button will display a small box that can be moved up and down using the arrow on the right. If the Help Box is visible the touch any item in the screen and drag your finger off and the Help Box will display a short description of the selected item. Select the green arrow button to hide the Help Box

**Cancel:** Returns to the main puzzle selection screen ignoring any changes made.

**Save:** Returns to the main puzzle selection screen and updates the selected puzzle with the new image.

# **Puzzle Settings**

Puzzle settings allow puzzles to be configured to use different puzzle types, puzzle piece counts and puzzle attributes.

There are three Puzzle Types available.

Puzzle Type 1 **Classic** - Interlocking puzzle pieces with the sideboard panel.

Puzzle Type 2 **Block** - Rectangular or square puzzle pieces with the sideboard panel.

Puzzle Type 3 **Swap** - Rectangular or square puzzle pieces with no sideboard panel available.

**Apply To** – The puzzles the settings will be applied to can be selected here. Puzzles that have custom settings applied are coloured green. Puzzle using the default settings are coloured blue.

Puzzle piece counts can be set using the **Default**, **Min** and **Max** values allowed for a puzzle. If Default, Min and Max are set to all the same values, the option to change the puzzle piece count will not be available for the puzzle. Touch and hold for 2 seconds either the Default, Min or Max box settings to copy the selected box value to the other two boxes.

The number of puzzle pieces in a puzzle can be set using the puzzle piece sizing screen. Devices with larger screens such as tablets, may also have a larger range for the number of puzzle pieces allowed. To change the puzzle piece count touch anywhere in the sizing window or move the column or row bars to size.

Select the green tick button to update once the required options have been set. Select the red cross to cancel any changes.

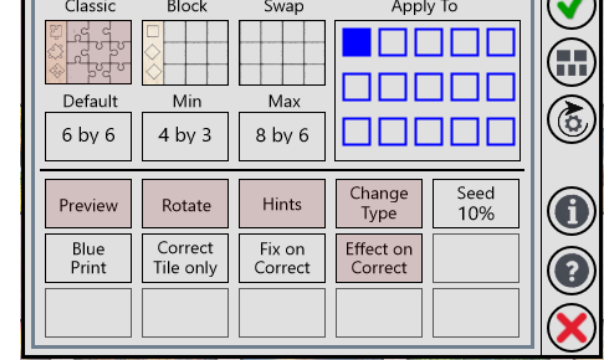

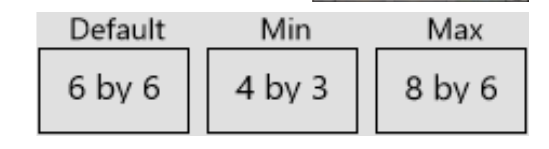

eoooc

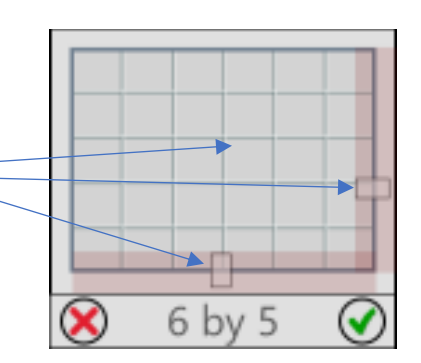

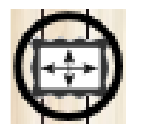

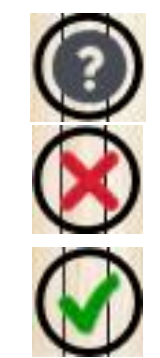

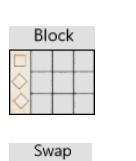

Classic

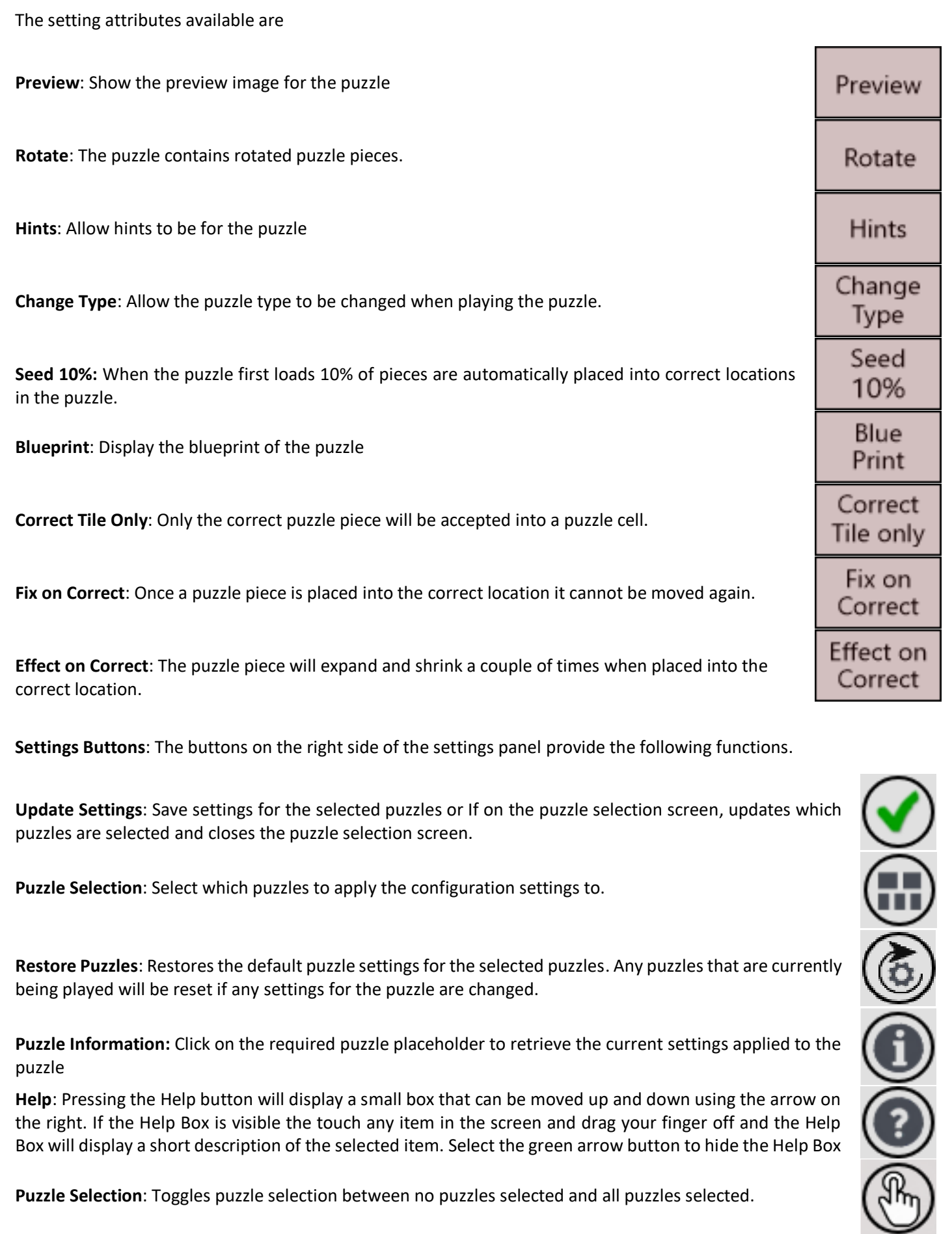

**Close Settings**: Closes the settings screen. If any changes have been made but no applied will prompt for confirmation to close without saving changes. OR If on the puzzle selection screen closes the puzzle selection screen without updating the selected puzzles.

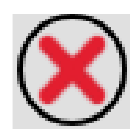

# **Trouble Shooting**

• When trying to load the nPuzzlement App, it briefly loads then disappears or does not load at all.

The best option is to remove the app from the device and then install again.

• The red selection border does not line up with the image on the Puzzle Selection screen.

Touch the top left of the screen and hold for a couple of seconds and then drag down and release at the bottom left of the screen. This will reset the images to align correctly with the puzzle selection marker.

• Some puzzle pieces look to be missing on the sideboard.

Press and hold the Move to Sideboard button and all puzzles should realign on the sideboard.

If you experience any other issues you can send us a note via the msbooksandgames.com website.

Hope you have a great time with nPuzzlement. Version 2.2.5 is free to download, free of Ads and can be used offline. Please enjoy  $\circled{e}$